## **Restore View Image Load Errors**

## What are image load errors when in the Existing Backups tab?

This issue is linked to the Macrium Reflect restore feature **Folders To Search...** A list of folders that will be searched for image and backup files is shown next to the image files on the **Existing Backups** tab.

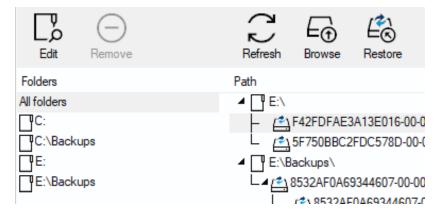

The list of locations that will be searched can be changed by selecting the Edit icon above the list. This will open the Image File List Options window.

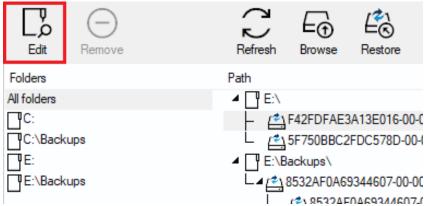

A folder in the list can become no longer accessible either through a) deletion, b) corruption, c) network share loss or d) WinPE drive letter reassignment.

This can lead to the link View Load Errors being shown.

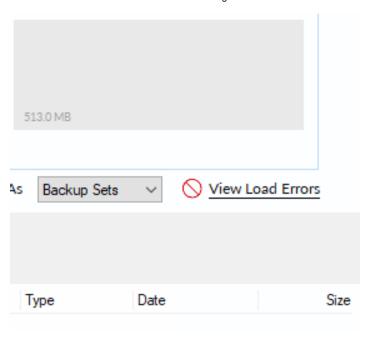

## How do I resolve this issue?

To resolve this issue while in your normal Windows operating system, perform either of the following:

- Remove the folder that is generating the error(s) from the 'Folders to Search...' link.
- · Ensure the folder exists, please be sure to check the spelling of the folder name paying attention to any possible leading or trailing spaces.
- If the folder is on a network share please ensure that Macrium Reflect can access that share by checking network connectivity and that your user
  has the privileges to access that network share and folder (try accessing the folder using Windows Explorer).
- If you receive a 'File is Corrupt:' error then the image file cannot be accessed because it is severely damaged. In this case, there is no option
  other than to delete the file using Windows Explorer as the contents cannot be read.

While in WinPE, the same guidelines as above apply but there is another caveat to keep in mind. WinPE may assign drive letters to disk volumes in a different order than normal Windows, e.g.: drive letter C may have become drive letter D while in WinPE. To overcome this issue you can add an additional folder to search but simply use a different drive letter.